## 1º Passo – Instalar o Apache

- Abra o terminal (Aplicativos > Acessórios > Terminal)
- Digite o sequinte o sequinte comando sudo apt-get install apache2
- Após a instalação teste a instalação do apache, abra o seu navegador padrão (Ex. Firefox) e digite [http://localhost](http://localhost/)
- Observação Importante : Edite o arquivo vi /etc/apache2/apache2.conf e verifique se a linha AddDefaultCharset ISO-8859-1 esta com um # na frente, retire este sinal e salve o arquivo.

## 2º Passo – Instalar o PHP5

- No terminal digite o comando sudo apt-get install php5 libapache2-mod-php5
- Após a instalação é necessário reiniciar o serviço do Apache para que ele "leia" o arquivo de configuração do PHP5. Digite o seguinte comando no terminal sudo /etc/init.d/apache2 restart
- Para verificar se o PHP5 está funcionando corretamente acesse o diretório /var/www/apache-defaults/
- remova o arquivo index.html usando o comando sudo rm -rf index.html
- Crie um arquivo PHP uando o comando sudo vi index.php
- Quando o editor VI abrir pressione a letra "i" ou "insert" do seu teclado e digite a seguinte linha <?php phpinfo();?>
- Para salvar o arquivo pressione a tecla ESC, depois pressione a tecla ":", digite wq! e pressione a tecla ENTER
- Agora faça um teste no seu navegador digitando o endereço http://localhost/apache2-default/
- Se funcionar passe para o proximo passo

# 3º Passo – Instalar o MySQL5

- No terminal digite o comando sudo apt-get install mysql-server
- Agora vamos integrar a instalação e também instalar o phpMyAdmin que será muito útil mais tarde.
- Digite o comando sudo apt-get install libapache2-mod-auth-mysql php5-mysql phpmyadmin
- Reinicie o serviço do Apache novamente usando o comando sudo /etc/init.d/apache2 restart
- **Pronto!**

4º Passo – A instalação do Ocomon

- Faça o download da última versão do Ocomon neste link<http://ocomonphp.sourceforge.net/>
- As tarefas a seguinte devem ser executadas pelo root, para se "transformar" no root digite o comando sudo su -
- O prompt de comandos deve ficar assim root@nome\_do\_computador:~#
- Copie o arquivo para o diretório /var/www/ usando o comando cp nome\_do\_arquivo.tar.gz
- Entre no diretório /var/www/ usando o comando cd /var/www/
- Digite o comando chmod 777 nome\_do\_arquivo.tar.gz
- Descompacte o arquivo usando o seguinte comando tar xvfz nome\_do\_arquivo.tar.gz
- Entre no diretório do ocomon usando o comando cd ocomon/
- Agora vamos criar a base de dados do ocomon, sugiro que você utilize o phpMyAdmin para esta tarefa
- Abra o seu navegador padrão e digite<http://localhost/phpmyadmin>na barra de enderecos
- Digite no campo Criar novo Banco de Dados a palavra ocomon, no campo Collation selecione Latin1 e clique no botão **Criar**

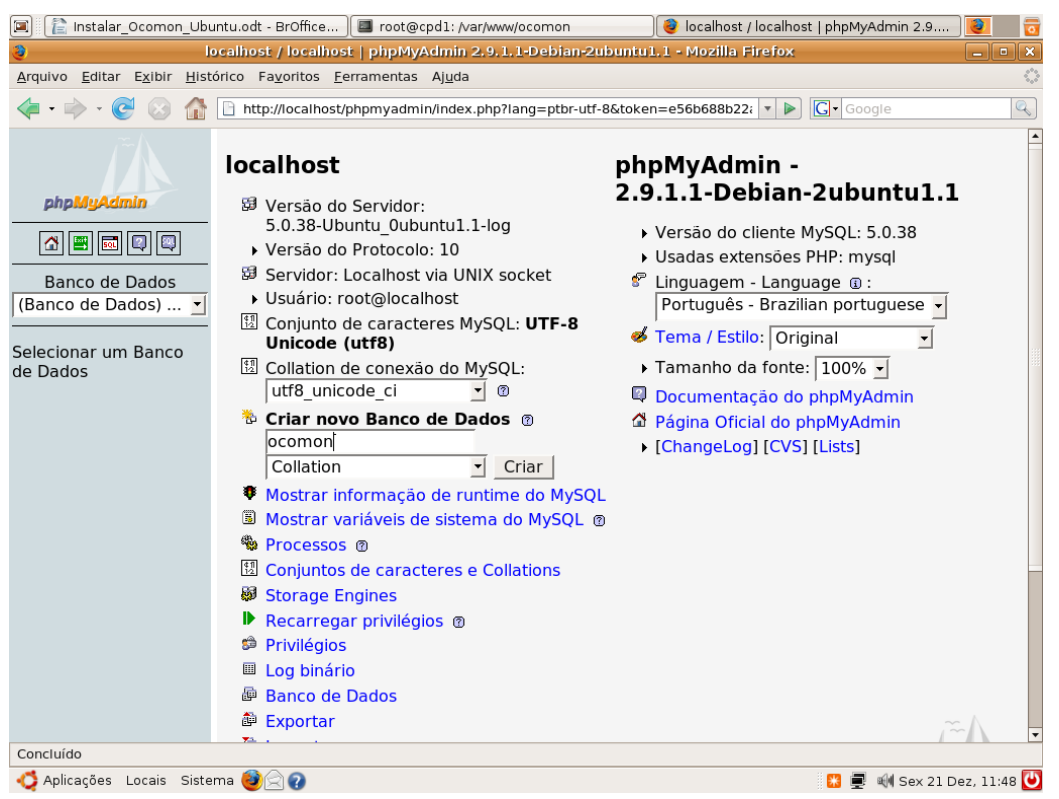

*Ilustração 1: Criando o Banco de Dados para o Ocomon*

- Com o banco de dados já criado, vamos agora criar as tabelas. No diretório /var/www/ocomon/install/2.0 existe um script pronto para criar as tabelas do ocomon.
- Para executar o script de criação das tabelas, clique na opção Importar

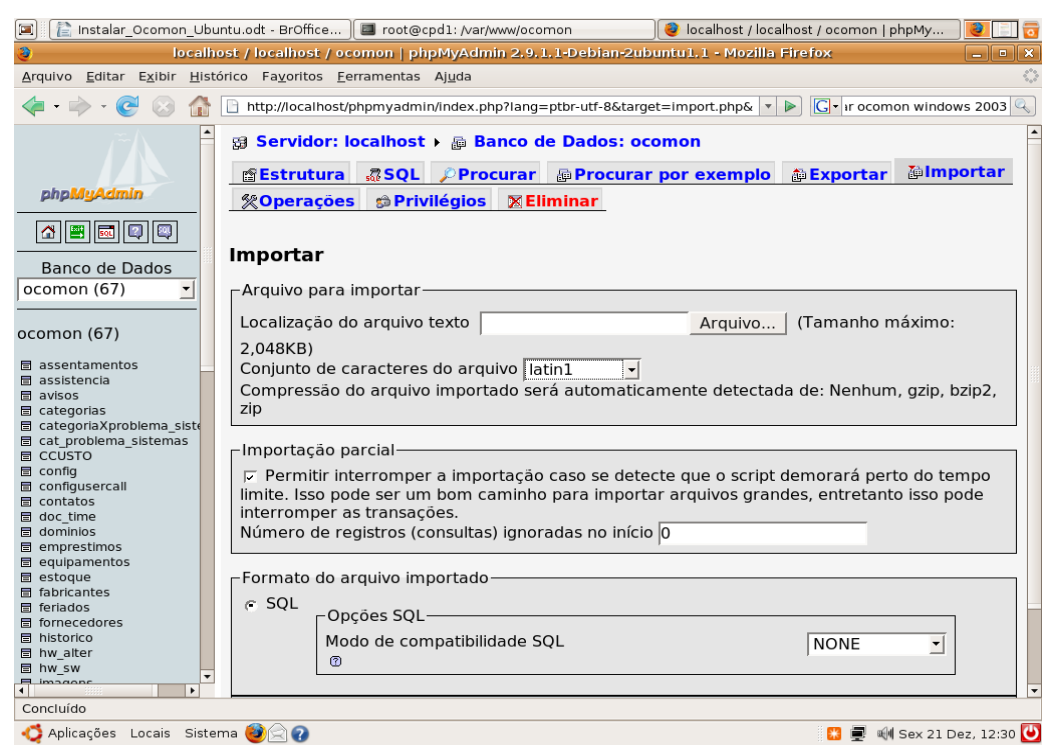

*Ilustração 2: Tela de importação*

- Clique no botão Arquivo e vá para o diretório /var/www/ocomon/install/2.0 selecione o arquivo DB\_OCOMON\_2.0\_FULL.sql
- Clique no botão Abrir
- Na opção Conjunto de caracteres do arquivo, escolha Latin1
- Clique no botão Executar
- A mensagem "Importação realizada com sucesso, 858 consultas executadas" deve aparecer na tela
- Pronto! A base de dados do Ocomon foi criada
- Agora devemos criar um usuário chamado ocomon no phpMyAdmin
- Na tela principal do phpMyAdmin clique na opção Privilégios
- Clique na opção Adicionar novo usuário
- A seguinte tela será exibida

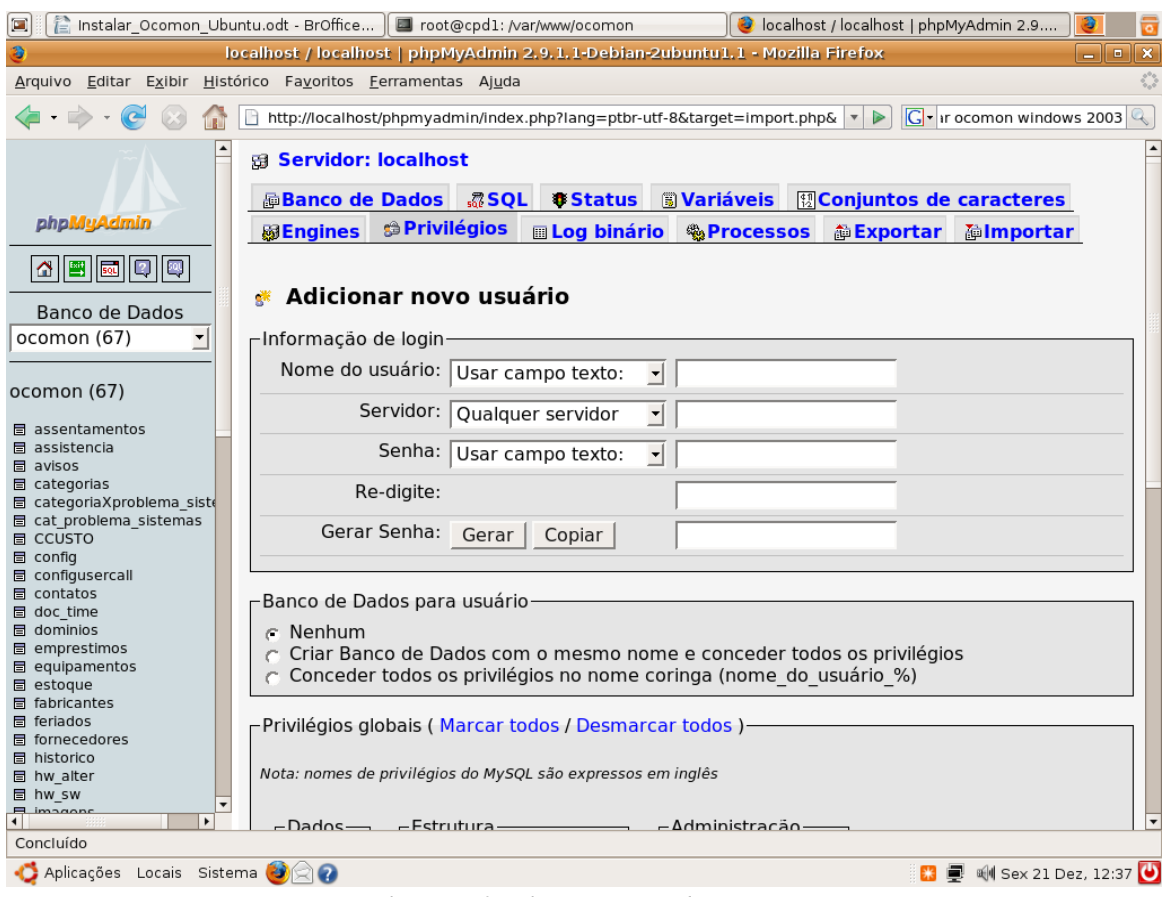

*Ilustração 3: Tela para criação de usuários*

- Em **Nome do usuário** escreva ocomon
- Em **Servidor escreva** Localhost
- Em **Senha escreva** ocomon
- Em **Redigite escreva** ocomon
- Em **Privilégios globais** clique na opção **Marcar todos**

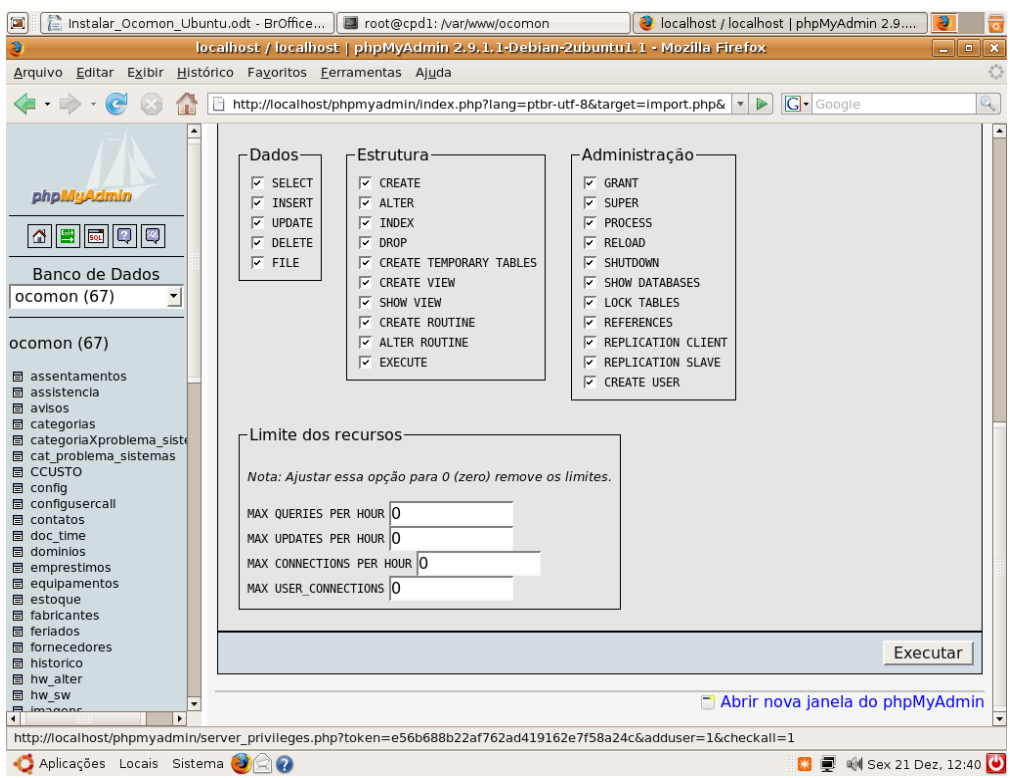

*Ilustração 4: Atribuindo privilégios ao novo usuário*

- Clique no botão **Executar**
- Pronto! O usuário será criado com todos os privilégios sobre o banco de dados ocomon

5° Passo – A configuração do Ocomon

- A configuração do ocomon deve ser feita no diretório /var/www/ocomon/includes
- Faca uma cópia do arquivo config.inc.php-dist para o arquivo config.inc.php usando o camando cp config.inc.php-dist config.inc.php
- Edite o arquivo config.inc.php usando o comando vi config.inc.php
- Posicione o cursor na linha **define ( "SQL\_USER", "ocomon");** //NOME DO USUARIO PARA ACESSAR A BASE OCOMON, certifique-se de esta linha esta da mesma forma que foi escrita aqui
- Agora posicione o cursor na linha **define ( " SQL\_PASSWD", "");** //AQUI DEVE COLOCADA A SENHA DA BASE DO OCOMON, pressione a tecla "i" ou "insert" e escreva entre as aspas a palavra ocomon
- Verifique se a linha **define ( "SQL\_SERVER", "localhost");** está escrita da mesma forma que aqui
- Agora verifique se a linha **define ( "SQL\_DB", "ocomon");** está escrita também da mesma forma que aqui
- Pressione a tecla ESC para sair, digite ":" e depois digite wg!
- Pronto! O arquivo config.inc.php está salvo
- Vá até o diretório /etc/php5/apache2/ e edite o arquivo php.ini usando o comando vi php.ini
- $\bullet$  Procure a linha register globals = Off
- Pressione a tecla "i" ou "insert" e altere Off para On
- Pressione a tecla ESC para sair, digite ":" e depois digite wq!
- Reinicie o servidor apache usando o comando /etc/init.d/apache2 restart
- Abra o seu navegador padrão e digite<http://localhost/ocomon>na barra de endereços

● Você verá a seguinte tela

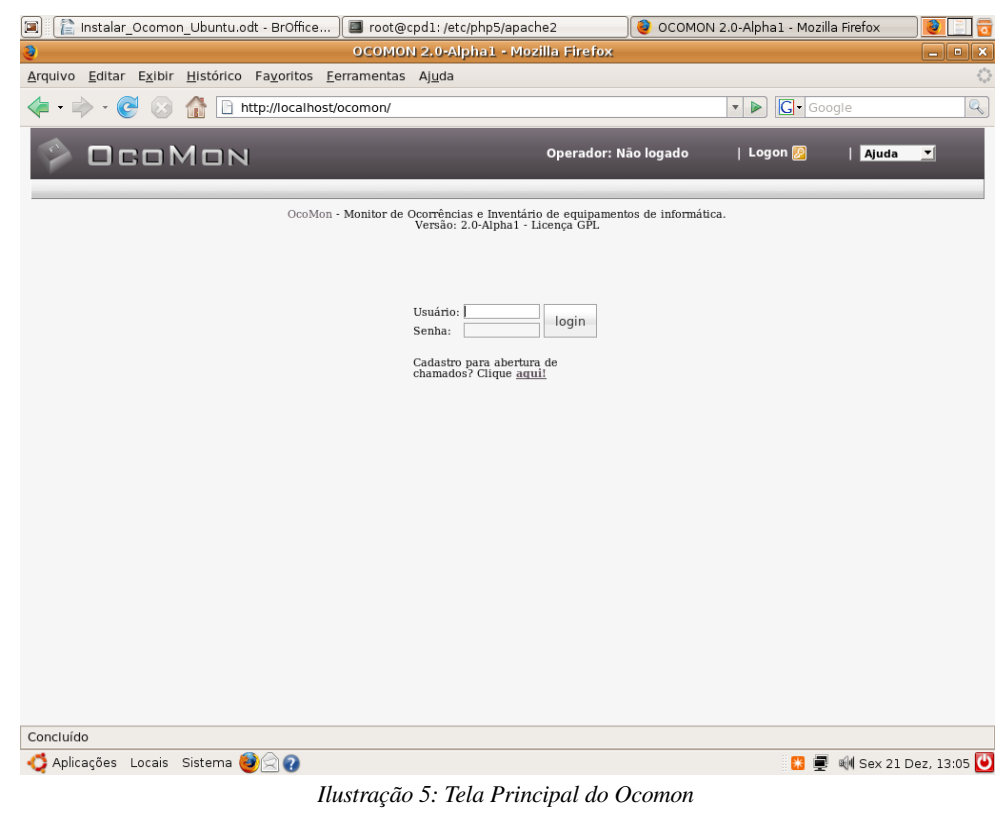

- Nome campo Usuário digite admin e no campo Senha digite admin
- Você verá a seguinte tela

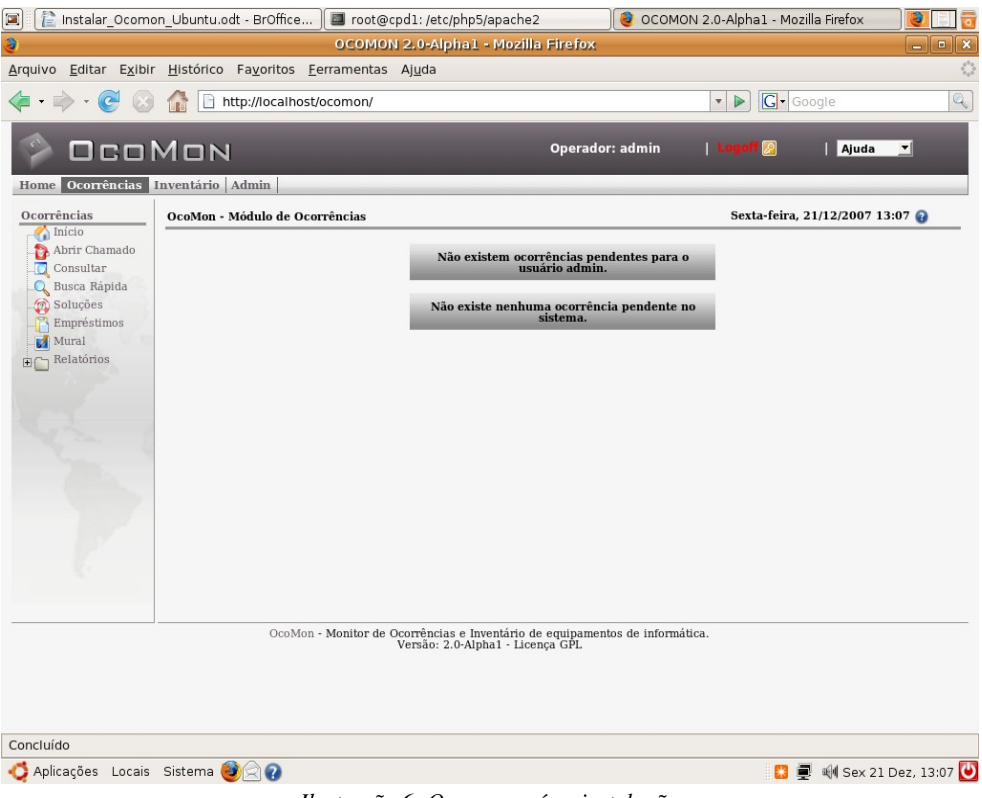

*Ilustração 6: Ocomon após a instalação*

# PARABÉNS !!! O OCOMON FOI INSTALADO COM SUCESSO !!!

Esta apostila foi criada para auxiliar a comunidade do projeto Ocomon e todos os usuários deste sistema. Caso tenha alguma dúvida entre em contato. Fique a vontade para distribuir este material para todos.

Anápolis – GO, 21 de dezembro de 2007.

Wendell Bento Geraldes Analista de Sistemas [wendellbg@gmail.com](mailto:wendellbg@gmail.com)